## **Student Center**

## **Payment Information Record Update**

## **Fall 2021 Payment Confirmation**

You must complete your electronic payment confirmation for Fall 2021. You may complete this via your Student Center on HawkWeb. You are not officially registered until your payment confirmation is completed. We suggest you complete this requirement by August 01, 2021 to secure your registration and prevent delays in financial aid payments and/or refunds. Failure to complete the payment confirmation will result in the cancellation of all classes and possible loss of housing.

If you have questions, please contact the Office of Student Accounts via phone: 410-651-6092 or 410-651-6093 or via email: studentaccounts@umes.edu

## **STEPS TO COMPLETE THE PAYMENT CONFIRMATION PROCESS**

**Step 1 -** Log into: My UMES login

**Step 2 -** Go to "Self Service" then "Student Center"

(NOTE: You may be required to complete the Keeping Current Information - Maintain Cell Phone Number, Emergency Contacts, COVID-19 Authorization, and "Missing Person Memorandum''.)

**Step 3** - Please review your detailed account information - go to "My Account" section and select "Detailed Account Information" (See image below)

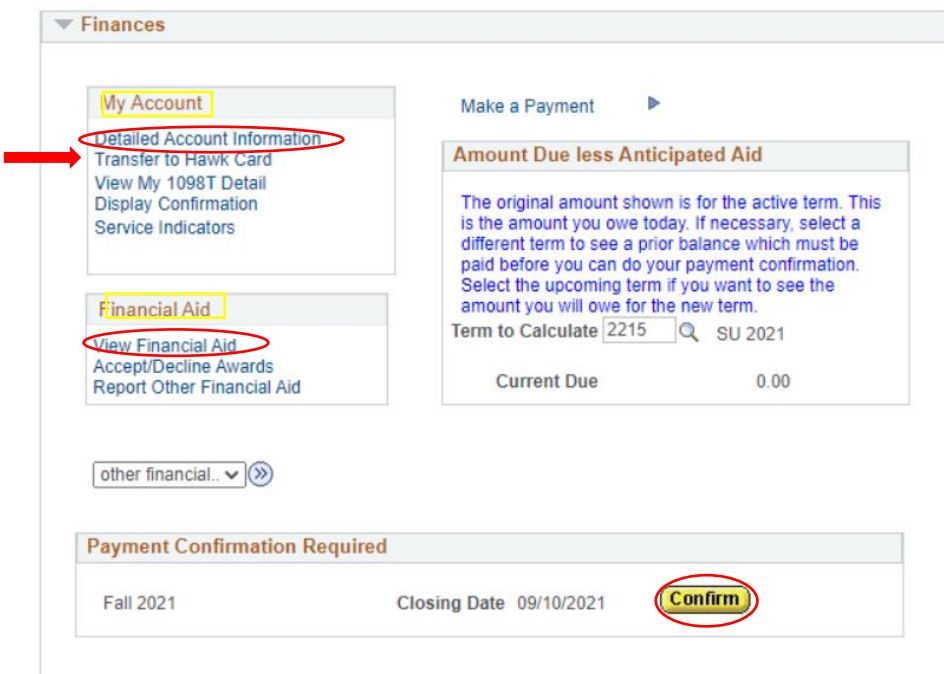

**Step 4 -** Please review your financial aid - go to the "Finances" section and select "View My Financial Aid". You can see a breakdown in your financial aid for the year. (See image above)

**Step 5 -** You must "Confirm" your intent to attend for the enrolled term and if you have an amount due, how you plan to pay. Below "My Account" and Term Confirmation" click the Yellow "Confirm" Button and follow the instructions. (See image above)

**Step 6 -** Read the message and proceed by clicking I Agree or OK

**Step 7 - Payment Confirmation Options –**

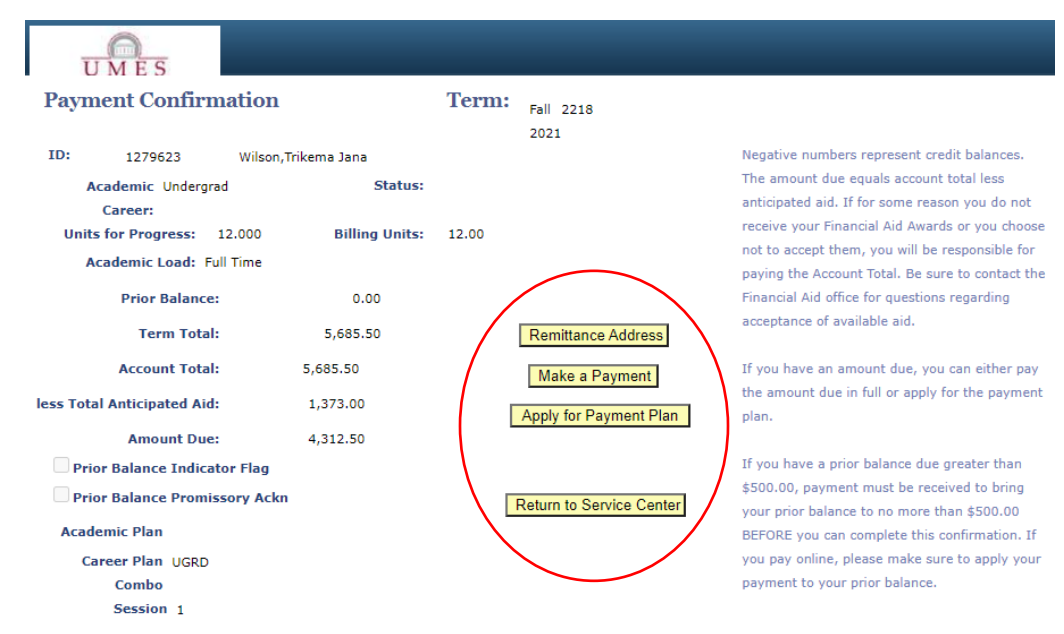

- 1. If you don't owe a balance click "Confirm" on the right hand side to complete the process You may select the payment plan option should your charges change - you will NOT be charged the enrollment fee unless you require a plan.
- 2. If your previous balance is more than \$500 go back to the Student Center and Make a Payment once paid go back to the yellow confirm button. (See images above of previous screen)
- 3. Pay current balance due in full by clicking "Make a Payment" on the right hand side and follow the prompts.
- 4. If you want to go on a monthly payment plan click "Payment Plan" on the right hand side and follow the prompts.

**Step 8 - Soar to Hawk and Barnes and Noble Transfers -** Payment Confirmation must be completed in order to request a transfer. If you have anticipated financial aid resulting in a credit on your account, you may elect to do a transfer. Go to your Student Center - My Account - Transfer to Hawk Card. The maximum transfer amount for the Hawk Card is \$2000.00 and Barnes and Noble is \$500.00. The transfers will be available the week before the semester starts.